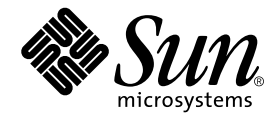

# Sun StorEdge™ PCI Dual Ultra3 SCSI Host Adapter 設置マニュアル

Sun Microsystems, Inc. 4150 Network Circle Santa Clara, CA 95054 U.S.A.

Part No. 816-3044-11 2002 年 6 月, Revision A

コメントの宛先: docfeedback@sun.com

Copyright 2002 Sun Microsystems, Inc., 4150 Network Circle, Santa Clara, CA 95054 U.S.A. All rights reserved.

米国 **Sun Microsystems, Inc.(**以下、米国 **Sun Microsystems** 社とします) は、本書に記述されている製品に採用されている技術に関する知的<br>所有権を有しています。これら知的所有権には、http://www.sun.com/patents に掲載されているひとつまたは複数の米国特許、およ<br>び米国ならびにその他の国におけるひとつまたは複数の特許または出願中の特許が含まれています。

本書およびそれに付属する製品は著作権法により保護されており、その使用、複製、頒布および逆コンパイルを制限するライセンスのもと において頒布されます。サン・マイクロシステムズ株式会社の書面による事前の許可なく、本製品および本書のいかなる部分も、いかなる 方法によっても複製することが禁じられます。

本製品のフォント技術を含む第三者のソフトウェアは、著作権法により保護されており、提供者からライセンスを受けているものです。 本製品の一部は、カリフォルニア大学からライセンスされている Berkeley BSD システムに基づいていることがあります。UNIX は、<br>X/Open Company Limited が独占的にライセンスしている米国ならびに他の国における登録商標です。

本製品は、株式会社モリサワからライセンス供与されたリュウミン L-KL (Ryumin-Light) および中ゴシック BBB (GothicBBB-Medium) の フォント・データを含んでいます。

本製品に含まれる HG 明朝 L と HG ゴシック B は、株式会社リコーがリョービイマジクス株式会社からライセンス供与されたタイプフェー<br>スマスタをもとに作成されたものです。平成明朝体 W3 は、株式会社リコーが財団法人 日本規格協会 文字フォント開発・普及センターから<br>ライセンス供与されたタイプフェースマスタをもとに作成されたものです。また、HG 明朝 L と HG ゴシック B の補助漢字部分は、平成明<br>朝体W3 の補助漢字を使

Sun、Sun Microsystems、AnswerBook2、docs.sun.com、Sun StorEdge は、米国およびその他の国における米国 Sun Microsystems 社の商 標もしくは登録商標です。サンのロゴマークおよび Solaris は、米国 Sun Microsystems 社の登録商標です。

すべての **SPARC** 商標は、米国 **SPARC International, Inc**. のライセンスを受けて使用している同社の米国およびその他の国における商標また<br>は登録商標です。SPARC 商標が付いた製品は、米国 **Sun Microsystems** 社が開発したアーキテクチャーに基づくものです。

OPENLOOK、OpenBoot、JLE は、サン・マイクロシステムズ株式会社の登録商標です。

ATOK は、株式会社ジャストシステムの登録商標です。ATOK8 は、株式会社ジャストシステムの著作物であり、ATOK8 にかかる著作権そ<br>の他の権利は、すべて株式会社ジャストシステムに帰属します。ATOK Server / ATOK12 は、株式会社ジャストシステムの著作物であり、<br>ATOK Server / ATOK12 にかかる著作権その他の権利は、株式会社ジャストシステムおよび各権利者に帰属します。

本書で参照されている製品やサービスに関しては、該当する会社または組織に直接お問い合わせください。

OPEN LOOK および Sun Graphical User Interface は、米国 Sun Microsystems 社が自社のユーザーおよびライセンス実施権者向けに開発し<br>ました。米国 Sun Microsystems 社は、コンピュータ産業用のビジュアルまたはグラフィカル・ユーザーインタフェースの概念の研究開発<br>における米国 Xerox 社の先駆者としての成果を認めるものです。米国 Sun Microsystems 社は

Federal Acquisitions: Commercial Software—Government Users Subject to Standard License Terms and Conditions.

本書は、「現状のまま」をベースとして提供され、商品性、特定目的への適合性または第三者の権利の非侵害の黙示の保証を含みそれに限 定されない、明示的であるか黙示的であるかを問わない、なんらの保証も行われないものとします。

本書には、技術的な誤りまたは誤植のある可能性があります。また、本書に記載された情報には、定期的に変更が行われ、かかる変更は本 書の最新版に反映されます。さらに、米国サンまたは日本サンは、本書に記載された製品またはプログラムを、予告なく改良または変更す ることがあります。

本製品が、外国為替および外国貿易管理法 (外為法) に定められる戦略物資等 (貨物または役務) に該当する場合、本製品を輸出または日本国 外へ持ち出す際には、サン・マイクロシステムズ株式会社の事前の書面による承諾を得ることのほか、外為法および関連法規に基づく輸出 手続き、また場合によっては、米国商務省または米国所轄官庁の許可を得ることが必要です。

原典: *Sun StorEdge PCI Dual Ultra3 SCSI Host Adapter Installation Guide* Part No: 816-2156-11 Revision A

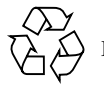

Please Recycle

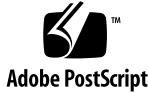

### 目次

お読みになる前に ix

- マニュアルの構成 x
- UNIX コマンド x
- 書体と記号について xi
- サンのマニュアルへのアクセス xii
- ▼ リリースノートにアクセスする xii コメントをお寄せください xii
- 1. ホストアダプタの取り付け 1
	- 概要 1

ホストアダプタの取り付け 2

- ▼ ハードウェアの取り付けを準備する 2
- ▼ ホストアダプタを取り付ける 4
- ▼ SunVTS で取り付け状態をテストする 7
- 2. ホストアダプタを介したホストの起動 9 ホストアダプタを介して起動する場合 10 起動性を有効にする方法の選択 11 起動/インストールサーバーを使用して起動性を有効にする方法 12
	- ▼ 起動/インストールサーバーを使用して起動性を有効にする 14
- ▼ 起動/インストールサーバーを設定する 14
- ▼ クライアントを設定する 17

直接接続された一時起動ディスクを使用して起動性を有効にする方法 19

- ▼ 直接接続された起動ディスクを使用して起動性を有効にする 19
	- ▼ 新しい起動ディスクを一時起動ディスクと同じパーティションに分 割する 20
	- ▼ 新しい起動ディスク上にファイルシステムを作成する 28
	- ▼ 新しい起動ディスクに起動ブロックおよびルートファイルシステム の内容をコピーする 29
	- ▼ 新しい起動ディスクにルート以外のファイルシステムの内容をコ ピーする 30
	- ▼ vfstab ファイルを更新する 31
	- ▼ 新しい起動ディスクを起動デバイスとして指定する 32
- A. Ultra3 SCSI について 33

ターゲット装置 33 バスの長さ 34 ケーブル配線および終端抵抗の設定 34 SCSI の記号 35

B. 仕様 (差動型) 37 物理寸法 37 電力要件 38 性能仕様 38 PCI エッジコネクタピンの定義 39 SCSI コネクタピンの定義 41

C. 適合に関する宣言および適合規制条件、安全のための注意事項 43 Declaration of Conformity 45 Regulatory Compliance Statements 47

安全のための注意事項 49

# 表目次

- 表 2-1 起動性を有効にする方法の選択 11
- 表 2-2 直接接続された起動ディスクを使用して起動性を有効にする手順 19
- 表 A-1 バスの制限 34
- 表 B-1 物理寸法 37
- 表 B-2 電力要件 38
- 表 B-3 性能仕様 38
- 表 B-4 PCI エッジコネクタピンの定義 J1B (上部) 39
- 表 B-5 PCI エッジコネクタピンの定義 J1A (下部) 40

## はじめに

このマニュアルは、熟練したシステム管理者を対象としています。

# お読みになる前に

このマニュアルの記述に従って、Sun StorEdge PCI Dual Ultra3 SCSI ホストアダプ タを取り付けて使用するには、次のマニュアルを読んで理解しておく必要がありま す。

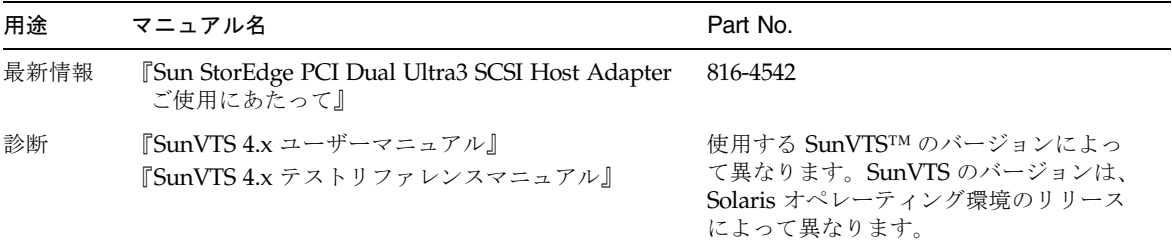

注 – ホストアダプタを取り付ける前に、『Sun StorEdge PCI Dual Ultra3 SCSI Host Adapter ご使用にあたって』をダウンロードしてお読みください。このリリースノー トでは、ホストアダプタを使用する前にホストにインストールする必要のあるドライ バおよびパッチをダウンロードする方法について説明しています。また、サポートさ れるケーブルおよびプラットフォーム、記憶装置の一覧と、その他の重要な情報も記 載しています。詳細は、xii ページの「リリースノートにアクセスする」を参照して ください。

### マニュアルの構成

- 第1章では、Sun PCI Dual Ultra3 SCSI ホストアダプタの概要と、システムへの取 り付け方法を説明します。
- 第2章では、ホストアダプタを介した起動を可能にする方法を説明します。
- 付録 A では、Ultra3 SCSI の構成規則に関する一般的な情報を提供します。
- 付録 B では、低電圧差動型ホストアダプタの仕様について説明します。
- 付録 C では、適合に関する宣言および適合規制条件、安全性に関する重要な情報 を提供します。

## UNIX コマンド

このマニュアルには、UNIX® の基本的なコマンド、およびシステムの停止、システ ムの起動、デバイスの構成などの基本的な手順の説明は記載されていません。

基本的なコマンドや手順についての説明は、次のマニュアルを参照してください。

- 『Sun 周辺機器 使用の手引き』
- Solaris™ オペレーティング環境についてのオンライン AnswerBook2™
- 本システムに付属している他のソフトウェアマニュアル

サンの Web サイトで Solaris のマニュアルを入手する方法については、xii ページの 「サンのマニュアルへのアクセス」を参照してください。

# 書体と記号について

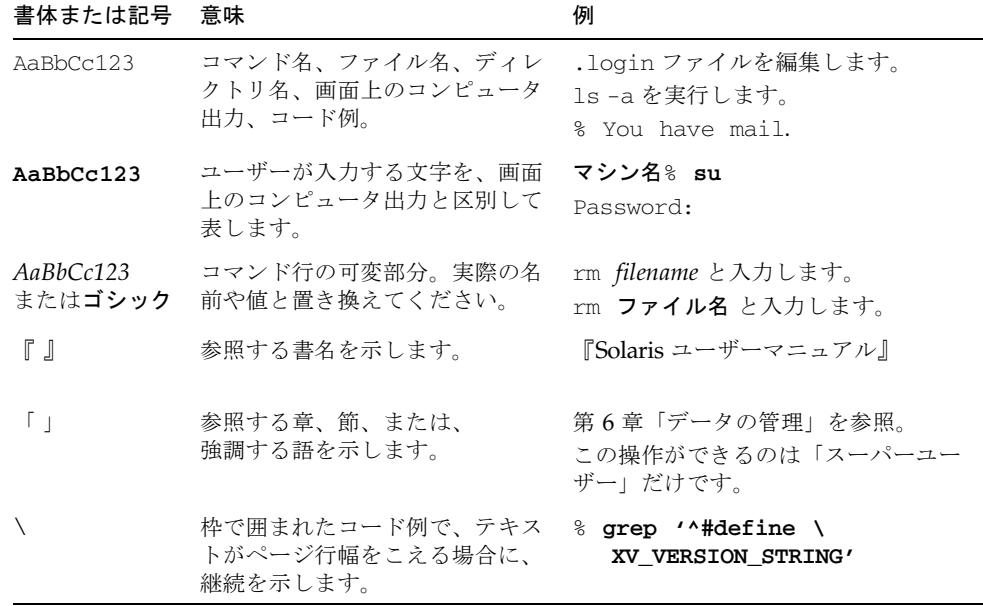

### サンのマニュアルへのアクセス

サンの Web サイトで、サンのマニュアルを参照および印刷できます。

x ページの「UNIX コマンド」に記載されている Solaris の使用法に関するマニュア ルと、ix ページの「お読みになる前に」に記載されている SunVTS のマニュアル は、docs.sun.com から入手できます。サンのネットワーク記憶装置のマニュアル Web サイトで『Sun StorEdge PCI Dual Ultra3 SCSI Host Adapter ご使用にあたっ て』を入手するには、次の手順を実行してください。

### ▼ リリースノートにアクセスする

1. Web ブラウザで次の URL にアクセスします。

www.sun.com/products-n-solutions/hardware/docs/ Network\_Storage\_Solutions/Adapters

2. 「Adapter Documentation」の表で、『Sun StorEdge PCI Dual Ultra3 SCSI Host Adapter Release Notes (ja)』の行の「pdf」をクリックします。

注 – PDF (Portable Document Format) 形式でマニュアルを参照および印刷するに は、Adobe® Acrobat Reader が必要です。これは、 www.adobe.com/products/acrobat/readstep.html から無償でダウンロード できます。

## コメントをお寄せください

弊社では、マニュアルの改善に努力しており、お客様からのコメントおよびご忠告を お受けしております。コメントは下記宛に電子メールでお送りください。

docfeedback@sun.com

電子メールの表題にはマニュアルの Part No. (816-3044-11) を記載してください。

なお、現在日本語によるコメントには対応できませんので、英語で記述してくださ い。

### 第 1 章

# ホストアダプタの取り付け

この章では、Sun StorEdge PCI Dual Ultra3 SCSI ホストアダプタの概要と、ホスト への取り付け方法について説明します。

注 – Ultra3 SCSI 構成のガイドラインに詳しくない場合は、付録 A を読んでから、こ の章の手順を実行してください。

概要

この LVD (低電圧差動型) Ultra3 SCSI 装置を使用すると、外部 LVD 装置を追加する ための SCSI ポートの数を増やすことができます。このホストアダプタは、各 SCSI バスに最大 15 のターゲットをサポートします。詳細は、付録 A を参照してくださ い。

# ホストアダプタの取り付け

ホストアダプタを取り付ける前に、次の説明と、ホストアダプタに接続する記憶装置 のマニュアルに記載されている取り付け方法をお読みください。

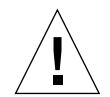

注意 – このホストアダプタは、LVD またはシングルエンド型の装置だけに接続でき ます。HVD (高電圧差動型) 装置に接続しても動作しません。ホストアダプタを取り 付ける前に、リリースノートで必要な情報を確認してください。リリースノートに は、サポートされるケーブルおよび記憶装置の一覧が記載されています。リリース ノートのダウンロード方法については、xii ページの「サンのマニュアルへのアクセ ス」を参照してください。

### ▼ ハードウェアの取り付けを準備する

- 1. このマニュアルの最後に記載されている安全性に関する情報をよく読んで、注意事項 を守ってください。 詳細は、49 ページの「安全のための注意事項」を参照してください。
- 2. ホストに Solaris 8 以降のバージョンのオペレーティング環境をインストールしま す。
- 3. ホストに Solaris 8 以降の推奨パッチクラスタをインストールします。

Solaris の推奨パッチクラスタのダウンロード方法およびインストール方法について は、『Sun StorEdge PCI Dual Ultra3 SCSI Host Adapter ご使用にあたって』を参照 してください。

4. ホストにドライバパッケージおよび必須ドライバパッチをインストールします。

ホストにインストールされた Solaris オペレーティング環境のバージョンに適したド ライバパッケージと対応するパッチの組み合わせについては、リリースノートを参照 してください。また、ドライバおよび必須パッチのダウンロード方法についても、リ リースノートを参照してください。必要に応じて、xii ページの「リリースノートに アクセスする」を参照してください。

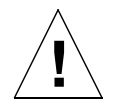

注意 - リリースノートに記載されたドライバおよび必須パッチがインストールされ ていないと、ホストアダプタを使用できません。 **!**

5. ホストに SunVTS をインストールします。

SunVTS は、Solaris オペレーティング環境の CD に付属するサプリメントソフト ウェア CD に収録されています。SunVTS のインストール方法については、ix ページ の「お読みになる前に」 に記載されたユーザーマニュアルを参照してください。

6. ホストアダプタを取り付けるホストの実行レベルを 0 に落として、ok プロンプトを 表示させます。

必要に応じて、Solaris のシステム管理マニュアルに記載されたホストの停止方法を 参照して、各構成で使用できるコマンドを確認してください。次の画面例では、 shutdown(1M) コマンドを使用しています。

```
# shutdown
...
ok
```
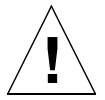

注意 – システムまたは電源コンセントから電源コードを抜かないでください。電源 コードの接続がアースの経路となって、プリント回路基板とコンポーネントに損傷を 与えずに、安全に取り外しおよび取り付けを行うことができます。

### 7. ホストアダプタを取り付ける PCI スロットを選択します。

性能を最大限に引き出すには、ホストシステムの 64 ビット、66 MHz の PCI スロッ トにホストアダプタを取り付けます。

### 8. ホストアダプタを開梱します。

次のものが入っていることを確認してください。

- Sun StorEdge PCI Dual Ultra3 SCSI ホストアダプタ (図 1-1)
- 静電気防止用リストストラップ

注 – ホストアダプタは、取り付ける準備ができるまで保護袋に入れておきます。

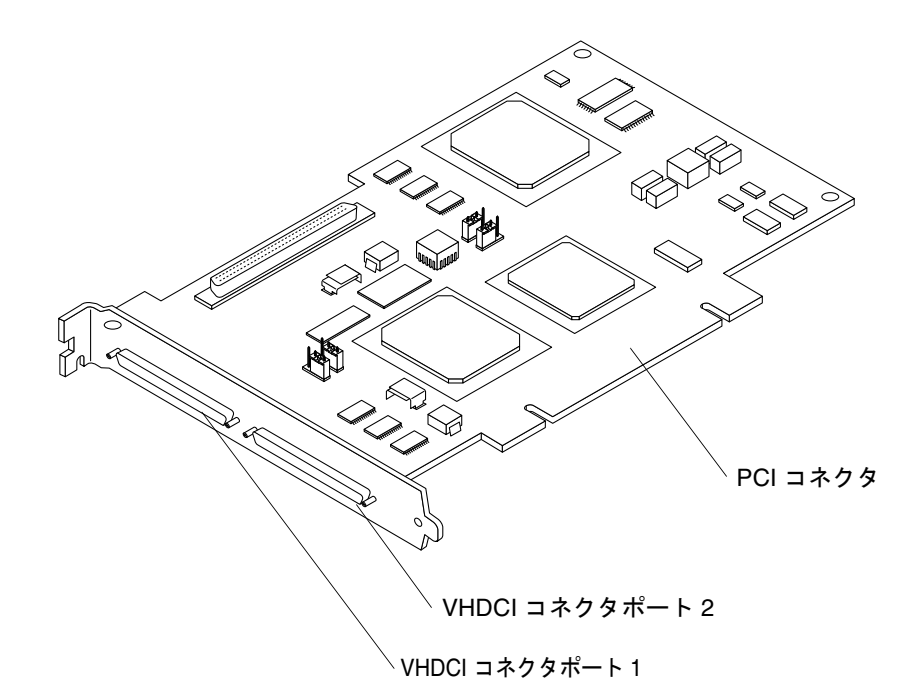

図 1-1 Sun StorEdge PCI Dual Ultra3 SCSI ホストアダプタ

図 1-1 に、ホストアダプタの図を示します。VHDCI (Very High Density Cable Interconnect) コネクタは、ホストアダプタと記憶装置との接続に使用する VHDCI ケーブル用のコネクタです。

### ▼ ホストアダプタを取り付ける

#### 1. システムを開けます。

システムの開け方については、使用しているシステムのマニュアルを参照してくださ い。

2. 手首とシステムシャーシの金属部分をリストストラップでつなぎます。

### 3. スタンバイ電源スイッチのあるシステムの場合は、電源コードを外します。 スタンバイ電源スイッチには(l) アイコンが付いています。 ユーザーとシャーシの間のリストストラップがアースの経路となって、プリント回路 基板とコンポーネントに損傷を与えずに、安全に取り外しおよび取り付けを行うこと ができます。

4. 選択したスロットのフィラーパネルを取り外します。

フィラーパネルの取り外し方法については、システムのマニュアルを参照してくださ い。

- 5. 保護袋からホストアダプタを取り出します。
- 6. システムの PCI スロットにホストアダプタを取り付けます。

スロットの選択方法については、2 ページの「ハードウェアの取り付けを準備する」 の手順 7 を参照してください。また、取り付け方法の詳細 (取り付け用ねじ穴、カー ドおさえのロックおよびロック解除、カードを固定するねじ) は、システムのハード ウェアマニュアルを参照してください。

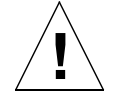

注意 – 力を入れすぎると、ピンが曲がったり折れたりします。

- 7. リストストラップを外します。
- 8. システムを閉じます。
- 9. ホストアダプタおよび記憶装置に SCSI ケーブルを接続します。

ケーブル配線については、使用しているシステムのマニュアルおよび記憶装置の設置 マニュアルを参照してください。

- 10. 電源ケーブルを外した場合は、再接続します。
- 11. 接続した記憶装置に電源を入れてから、ホストに電源を入れます。
- 12. システムの実行レベルを 0 に落として、ok プロンプトを表示させます。

注 – ホストが再起動を開始したら、Stop キーと A キーを同時に押して、再起動プロ セスに割り込みます。

13. ok プロンプトで probe-scsi-all コマンドを実行して、システムがホストアダプ タを認識していることを確認します。

probe-scsi-all コマンドを使用して、ホストに接続された SCSI 装置を表示しま す。次に、画面例を示します。

```
ok probe-scsi-all
/pci@4,2000/pci@1/scsi@4
Target 0
Unit 0 DISK SEAGATE ST336605LSUN36G 0238
/pci@4,2000/pci@1/scsi@5
Target 0
Unit 0 DISK SEAGATE ST336605LSUN36G 0238
```
この例では、1 つ目の SCSI ポート (scsi@4) に 1 台のディスクドライブ (ターゲット 0) が接続されています。2 つ目の SCSI ポート (scsi@5) にも 1 台のディスクドライブ (ターゲット 0) が接続されています。図 1-1 のホストアダプタの図で、1 つ目の SCSI ポートには「Port 1」のラベルが、2 つ目の SCSI ポートには「Port 2」のラベルが付 いています。

14. 変数 diag-switch? に true を設定して、診断モードを有効にします。

```
ok setenv diag-switch? true
```
15. test コマンドを使用して、ホストアダプタが OpenBoot PROM 自己診断に合格する ことを確認します。

次に、手順 13 の最初のデバイスパスに対する test コマンドの例を示します。

ok **test /pci@4,2000/pci@1/scsi@4**

16. テストが完了したら、変数 diag-switch? に false を設定して、診断モードを無 効にします。

ok **setenv diag-switch? false**

17. boot -r コマンドを使用して、ホストを再起動します。

ok **boot -r**

18. 7 ページの「SunVTS で取り付け状態をテストする」に進みます。

SunVTS プログラムを使用して、新しく取り付けたディスクアレイ上のディスクをテ ストし、ホストアダプタが正しく取り付けられたことを確認します。

### ▼ SunVTS で取り付け状態をテストする

SunVTS プログラムの実行方法の詳細は、『SunVTS 4.X ユーザーマニュアル』およ び『SunVTS 4.X テストリファレンスマニュアル』を参照してください。

1. スーパーユーザーになります。

```
% su
Password: password
#
```
2. SunVTS の GUI を起動します。

# **/opt/SUNWvts/bin/sunvts**

- 3. 「System Map」から、ホストアダプタに接続されたアレイ内のディスクドライブを 選択します。
- 4. ディスクのテストを開始します。
- 5. SunVTS の状態ウィンドウをチェックして、エラーが発生していないことを確認しま す。
- 6. 問題がなければ、SunVTS を停止します。 これで、ホストアダプタがアプリケーションを実行できるようになりました。

第 1 章 ホストアダプタの取り付け **7**

第 2 章

# ホストアダプタを介したホストの起 動

この章では、起動性を有効にするための手順について説明します。このマニュアルで は、起動性とは、Sun StorEdge PCI Dual Ultra3 SCSI ホストアダプタを介してホス トに接続されたディスクアレイ内に起動ディスクが存在するときに、このディスクか らホストを起動できることを意味します (図 2-1 を参照)。

注 – ディスクアレイとは、ハードウェア RAID を装備するディスクサブシステム と、JBOD (Just a Bunch of Disks) 記憶装置ボックスの両方を指します。

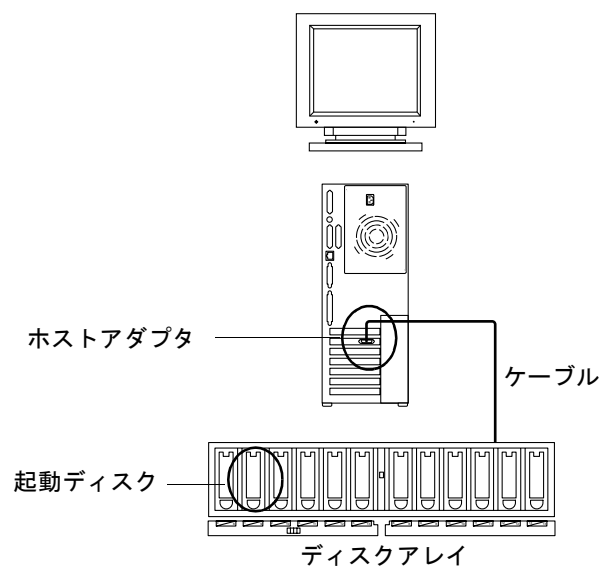

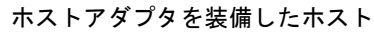

図 2-1 ホストアダプタを介して接続されたアレイ内に起動ディスクがあるホスト

この章で説明する手順は、起動ディスク上の Solaris オペレーティング環境に、Sun StorEdge PCI Dual Ultra3 SCSI ホストアダプタに必要なドライバおよびパッチをイ ンストールしたあとで実行します。

このドライバは、Solaris の現在のバージョン<sup>1</sup> には付属していません。そのため、こ の章で説明する方法に従って起動性を有効にしないと、ホストアダプタはディスクの オペレーティングシステムから認識されません。

# ホストアダプタを介して起動する場合

次に、ホストアダプタを介してホストを起動する必要がある場合、およびホストアダ プタを介してホストを起動することが望ましい場合の例を示します。

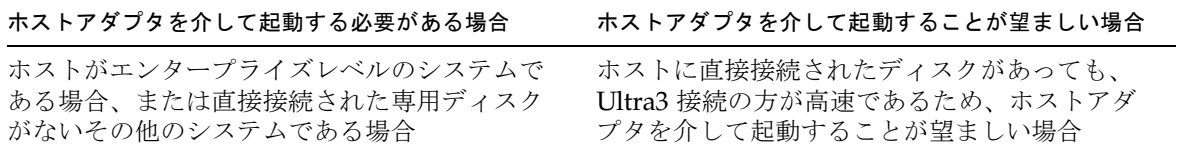

1. 使用している Solaris オペレーティング環境のバージョンに必要なドライバとパッチの組み合わせについて は、リリースノートを参照してください。

# 起動性を有効にする方法の選択

表 2-1 に、起動性を有効にする手順と、現場のシステム構成に応じて手順を選択する 基準を示します。

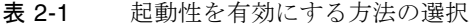

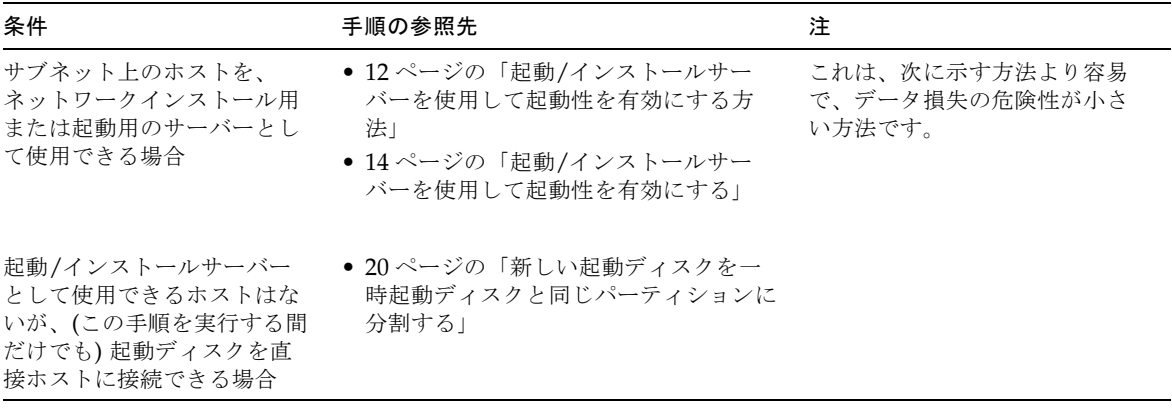

表 2-1 に示す方法をどちらも採用できない場合は、ほかの方法についてご購入先にご 相談ください。

# 起動/インストールサーバーを使用して 起動性を有効にする方法

この手順では、Solaris オペレーティング環境を、起動/インストールサーバーからホ ストアダプタを装備したホストにインストールします。同じサブネット上の任意のホ ストを、起動/インストールサーバーとして設定できます。

注 – 起動サーバーとインストールサーバー<sup>1</sup> のどちらを使用する場合でも、手順は同 じです。そのため、この章では、両方のタイプのサーバーをまとめて「起動/インス トールサーバー」と呼びます。

起動/インストールサーバーからクライアントをインストールする作業では、Solaris オペレーティング環境の 2 つのイメージを使用します。

- 起動用 mini-root (以降、起動イメージと呼ぶ)
- 起動ディスクにコピーされる個別のインストールイメージ

注 – 起動/インストールサーバーを設定している間は、Solaris のインストール CD の内容を起動/インストールサーバーに直接接続されたディスクにコピーしておく か、装備する CD-ROM 装置に Solaris のインストール CD を挿入してマウントして おく必要があります。

14 ページの「起動/インストールサーバーを使用して起動性を有効にする」 の手順 を実行するには、どちらのイメージもホストアダプタに対応できるようにしておく必 要があります。手順の初めに、システム管理者は、ドライバおよびすべての必須パッ チを起動/インストールサーバー上の共有ディレクトリにダウンロードします。

図 2-2 に、そのあとの手順を示します。

- 1. 起動イメージを、Solaris の CD またはほかの場所から、起動/インストールサー に<sub>動力</sub>ファックと、Solarisの CD またははかり
- 2. ドライバパッケージを起動イメージに追加します。 ②

ドライバパッケージを起動イメージに追加して、起動/インストールサーバーが起 動クライアントのホストアダプタを介してデータを送受信できるようにします。

<sup>1.</sup>この 2 つのタイプのサーバーの違いについては、Solaris のシステム管理マニュアルを参 照してください。

**<sup>12</sup>** Sun StorEdge PCI Dual Ultra3 SCSI Host Adapter 設置マニュアル • 2002 年 6 月

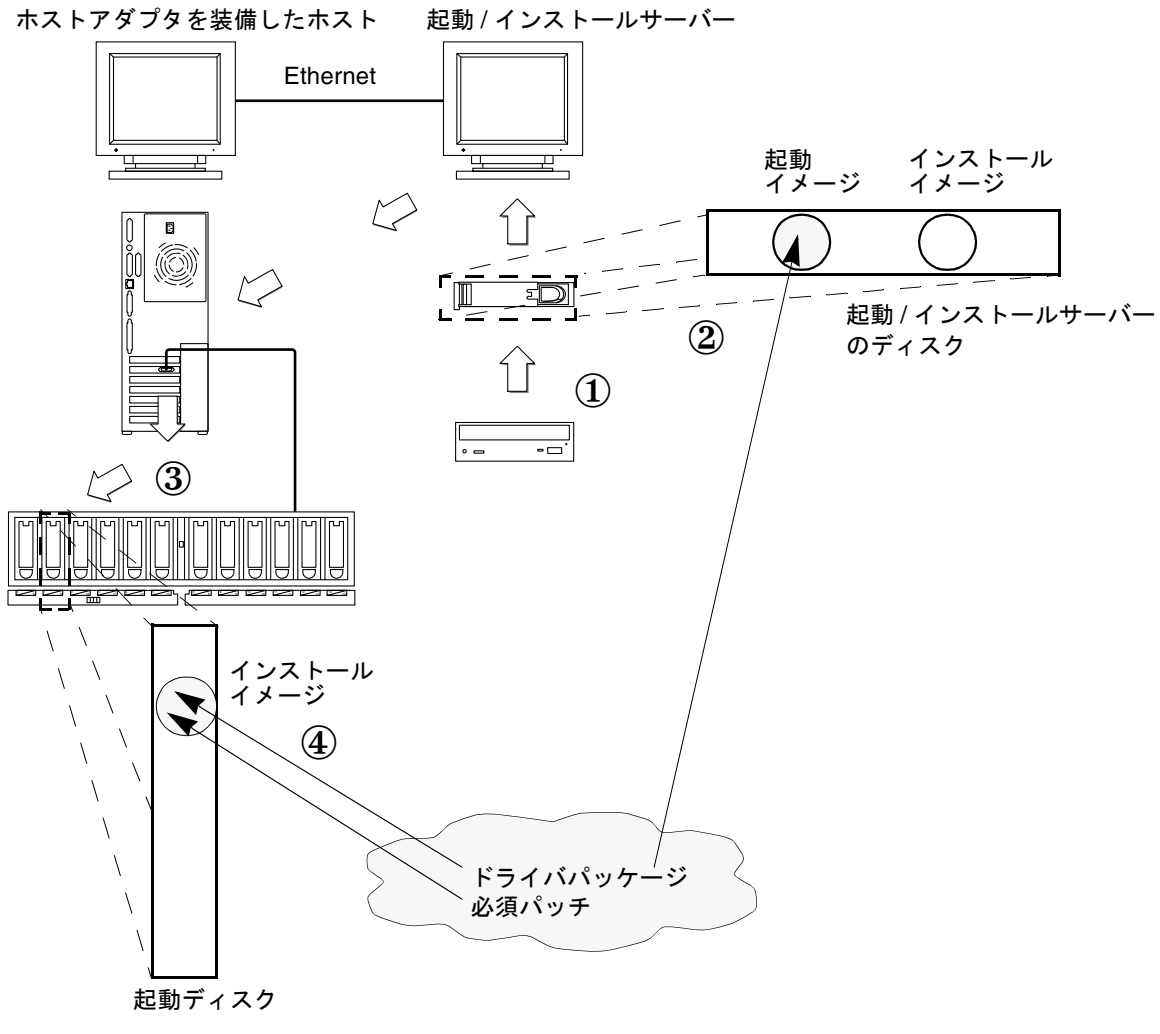

図 2-2 起動およびインストールイメージに対するパッケージおよびパッチのインス トール

- 3. 起動/インストールサーバーからクライアントが起動すると、対話式の suninstall(1M) アプリケーションが起動されます。システム管理者は、プロン プトから要求される構成情報を入力します。
- 4. システム管理者がインストールプログラムから要求された構成情報をすべて入力 すると、Solaris オペレーティング環境のインストールが開始されます。
- 5. インストールイメージがクライアントにコピーされます。  $\textcircled{3}$

第 2 章 ホストアダプタを介したホストの起動 **13**

6. クライアントが起動イメージの mini-root から起動された状態で、ドライバパッ ケージおよびすべての必須パッチを起動/インストールサーバーからコピーしてイ ンストールイメージにインストールし、そのあと再起動します。 ④ドライバパッケージおよびパッチをインストールイメージにインストールするこ とで、再起動後にホストがホストアダプタを認識できるようになります。

7. ホストアダプタを介して、ホストが起動ディスクから起動されます。

### ▼起動/インストールサーバーを使用して起動性を有 効にする

この手順は、Solaris のインストールマニュアルに記載されている、Solaris ソフト ウェアをネットワークを介してインストールする方法に詳しいシステム管理者を対象 としています。この手順で使用するコマンドの詳細は、各コマンドのマニュアルペー ジを参照してください。

- ▼ 起動/インストールサーバーを設定する
- 1. 起動/インストールサーバーとして使用するホストのスーパーユーザーになります。

```
% su
Password:
#
```
2. Solaris ソフトウェアが格納されている場所の Tools ディレクトリから setup\_install\_server(1M) コマンドを実行します。

次の画面例に示すように、setup\_install\_server コマンドを使用して、起動イ メージを起動/インストールサーバー上のディレクトリにコピーします。この例で は、起動ディレクトリは /boot dir です。また、コマンドは、マウントされた Solaris 8 のインストール CD 上の Tools サブディレクトリから起動します。

**# cd /cdrom/cdrom0/s0/Solaris\_8/Tools # ./setup\_install\_server -b /boot\_dir** 3. ドライバパッケージおよび付属する README ファイルを、サンのダウンロードセン ターからダウンロードして、起動イメージ内の共有化された公共ディレクトリに保存 します。

この例では、/public ディレクトリを使用します。使用するディレクトリは、共有 化する必要があります。この例では、share(1M) コマンドに /public ディレクトリ の名前を指定して、コマンド行で実行します。ディレクトリの共有化に関するその他 のオプションについては、必要に応じて、Solaris システム管理マニュアルおよび share(1M) マニュアルページ、dfstab(4) マニュアルページを参照してください。

a. パッケージの保存先の公共ディレクトリが共有化されたことを確認します。

この例では、share コマンドを使用して /public ファイルシステムを共有化 し、share コマンドの出力によって /public ディレクトリが共有化されたこと を確認しています。

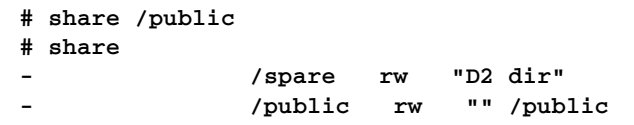

- b. リリースノートに記載された Sun StorEdge PCI Dual Ultra3 SCSI QUS ドライバ のダウンロード方法を参照して、指定された場所のダウンロードセンターにアク セスします。
- c. README ファイルをダウンロードします。
- d. 以前にインストールされたホストアダプタ用パッケージがあれば、README の手順 に従って削除します。
- e. 共有化された公共ディレクトリにパッケージをダウンロードします。 この例では、パッケージを /public にインストールします。
- f. README の手順に従って、uncompress(1M) および tar(1M) コマンドを使用して tar ファイルを圧縮解除しパッケージを展開します。

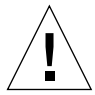

注意 – README に記載された pkgadd(1M) コマンドの例に従って、パッケージをイ ンストールしないでください。手順 4 を実行したあと、手順 5 のコマンド例に従っ て、再配置可能な方法でパッケージをインストールしてください。

g. 手順 4 に進みます。

4. 必須パッチおよび付属する README ファイルを、sunsolve.sun.com からダウン ロードして、起動/インストールサーバーの公共ディレクトリに保存します。

a. リリースノートを参照して、必須パッチの一覧を確認します。

第 2 章 ホストアダプタを介したホストの起動 **15**

b. パッチの保存先の公共ディレクトリが共有化されていることを確認します。

この例では、share コマンドを使用して /public ファイルシステムを共有化 し、share コマンドの出力によって /public ディレクトリが共有化されたこと を確認しています。

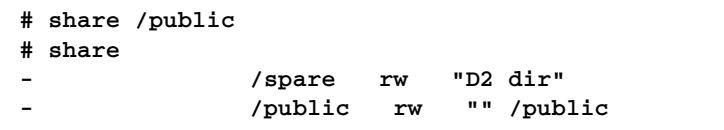

- c. リリースノートに記載された Sun StorEdge PCI Dual Ultra3 SCSI QUS 必須パッ チのダウンロード方法を参照して、指定された場所のダウンロードセンターにア クセスします。
- d. README ファイルをダウンロードします。
- e. 以前にインストールされた関連パッチがあれば、README の指示に従って削除しま す。
- f. リリースノートの手順に従って、公共ディレクトリにパッチをダウンロードしま す。

この例では、パッチを /public にインストールします。

g. README の手順に従って、uncompress(1M) および tar(1M) コマンドを使用して tar ファイルを圧縮解除しパッチを展開します。

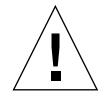

注意 – README に記載された patchadd(1M) コマンドの例に従って、パッチをイン ストールしないでください。手順 5 を実行したあと、手順 6 のコマンド例に従って、 再配置可能な方法でパッチをインストールしてください。

#### h. 手順 5 に進みます。

5. 起動イメージにドライバパッケージをインストールします。

この例では、前述の手順で公共 (/public) ディレクトリにダウンロードしたパッ ケージをすべてインストールします。

```
# cd /public
# pkgadd -R /boot_dir/Solaris_8/Tools/Boot -d .
```
6. 起動イメージにすべての必須パッチをインストールします。

この例では、前述の手順で公共 (/public) ディレクトリにダウンロードしたパッチ をすべてインストールします。

```
# cd /public
```
# **patchadd -R /boot\_dir/Solaris\_8/Tools/Boot -d .**

- 7. ホストの名前および IP アドレス、Ethernet アドレスが、ネームサービス (/etc ファ イルまたは NIS、NIS+) に追加されていることを確認します。
- 8. add\_install\_client(1M) コマンドを実行して、ホストアダプタを装備したホスト を起動/インストールクライアントとして追加します。

この例では、add\_install\_client コマンドに、ホスト名 sunny およびそのプ ラットフォーム名 sun4u を指定して実行します (sunny は、ホストアダプタを装備 したクライアントです)。

# **add\_install\_client sunny sun4u**

注 – プラットフォーム名を確認するには、ホストアダプタを装備したホスト上で uname コマンドに -m オプションを付けて実行します。

9. 起動/インストールサーバーからログアウトします。

▼ クライアントを設定する

1. ホストアダプタを装備したクライアントホストの実行レベルを 0 に落として、ok プ ロンプトを表示させます。

各構成で使用できるコマンドについては、Solaris のシステム管理マニュアルを参照 してください。この例では、shutdown(1M) コマンドを使用します。

```
# shutdown
...
```
ok

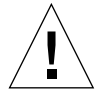

注意 – 起動/インストールサーバーを再起動しないでください。

第 2 章 ホストアダプタを介したホストの起動 **17**

2. ネットワークを介してホストを起動します。

ok **boot net**

起動/インストールサーバーから Solaris の対話式インストールプログラムが起動さ れます。

3. Solaris のインストールマニュアルの手順に従って、使用する構成に適した値をプロ ンプトから設定します。

オペレーティング環境のインストール先には、新しい起動ディスクを指定してくださ い。

- 4. 自動再起動または手動再起動を選択するプロンプトで、「Manual Reboot」ボタンを クリックします。ほかの質問にもすべて回答したら、インストールを開始します。
- 5. ドライバパッケージおよび必須パッチが保存された公共ディレクトリを、/mnt ディ レクトリにマウントします。

mount コマンドに、起動/インストールサーバーのホスト名、コロン (:)、公共ディ レクトリ名、ディレクトリ名 /mnt を指定して実行します。この例では、起動/イン ストールサーバー名に boot install server を、公共ディレクトリ名に /public を指定します。

# **mount boot\_install\_server:/public /mnt**

6. インストールイメージにドライバパッケージをインストールします。

この例では、前述の手順で /public ディレクトリにダウンロードしたパッケージを すべてインストールします。

# **cd /mnt** # **pkgadd -R /a -d .**

7. 起動イメージにすべての必須パッチをインストールします。

この例では、前述の手順で /public ディレクトリにダウンロードしたパッチをすべ てインストールします。

# **cd /mnt** # **patchadd -R /a -d .**

- 8. システムの実行レベルを 0 に落として、ok プロンプトを表示させます。
- **18** Sun StorEdge PCI Dual Ultra3 SCSI Host Adapter 設置マニュアル 2002 年 6 月

9. 新しくインストールしたオペレーティング環境からホストを再起動します。

ok **boot -r** 

## 直接接続された一時起動ディスクを使用 して起動性を有効にする方法

この手順を実行するには、一時的にでも、起動ディスクをホストに直接接続する必要 があります。起動ディスクには、次のものがインストールされている必要がありま す。

- Solaris オペレーティング環境
- ドライバパッケージおよびすべての必須パッチ

ドライバおよび必須パッチのダウンロード方法とインストール方法については、 リリースノートを参照してください。

注 – 初期起動ディスクは、起動ディスクを使用可能にしたあと不要であれば取り外 せます。

### ▼ 直接接続された起動ディスクを使用して起動性を 有効にする

直接接続された起動ディスクを使用して起動性を有効にするには、表 2-2 に記載した 手順を実行します。

表 2-2 直接接続された起動ディスクを使用して起動性を有効にする手順

| 作業                                                | 手順                                                   |
|---------------------------------------------------|------------------------------------------------------|
| 新しい起動ディスクを、一時起動<br>ディスクと同じパーティションに分<br>割する        | 20 ページの「新しい起動ディスクを一時起動ディスクと同じパー<br>ティションに分割する!       |
| 新しいパーティションのそれぞれに<br>ファイルシステムを作成する                 | 28 ページの「新しい起動ディスク上にファイルシステムを作成す」<br>$\approx$ 1      |
| 新しいディスクに起動ブロックをイ<br>ンストールして、ルートファイルシ<br>ステムをコピーする | 29 ページの「新しい起動ディスクに起動ブロックおよびルートファ<br>イルシステムの内容をコピーする」 |

第 2 章 ホストアダプタを介したホストの起動 **19**

表 2-2 直接接続された起動ディスクを使用して起動性を有効にする手順 (続き)

| 作業                                                      | 手順                                             |
|---------------------------------------------------------|------------------------------------------------|
| インストールイメージを、システム<br>ディスクから新しい起動ディスクに<br>コピーする           | 30 ページの「新しい起動ディスクにルート以外のファイルシステム<br>の内容をコピーする! |
| vfstab(4) ファイル内の一時起動<br>ディスクの名前を、新しい起動ディ<br>スクの名前に置き換える | 31 ページの「vfst.ab ファイルを更新する」                     |
| 起動ディスクを再定義して、再起動<br>する                                  | 32 ページの「新しい起動ディスクを起動デバイスとして指定する」               |

注 – この手順の例では、ディスク 0 を直接接続された起動ディスク、ディスク 1 を インストール先になるホストアダプタを介して接続された新しい起動ディスクとしま す。

- ▼ 新しい起動ディスクを一時起動ディスクと同じパーティショ ンに分割する
	- 1. ホストアダプタを装備したホストのスーパーユーザーになります。

**% su Password: #**

2. ドライバおよび必須パッチがまだインストールされていない場合は、サンのダウン ロードセンターからドライバパッケージをダウンロードし、ドライバに付属する README ファイルの手順に従ってホストにインストールします。

ドライバのダウンロード方法については、リリースノートを参照してください。

3. reboot(1M) コマンドに -r オプションを付けて実行して、再起動します。

# **reboot -- -r**

4. スーパーユーザーでホストにログインします。

- 5. システム起動ディスクのパーティション (スライス) 構成を記録します。
	- a. format(1M) コマンドを実行します。

必要に応じて、format コマンドのマニュアルページ、および Solaris の管理マ ニュアルに記載されたディスクの追加方法および format コマンドの使用方法を 参照してください。

注 – この例では、ディスク 0 が一時ディスク (c0t0d0)、ディスク 1 が新しい起動 ディスク (c3t8d0) です。

```
# format
Searching for disks...done
AVAILABLE DISK SELECTIONS:
        0. c0t0d0 <SUN4.2G cyl 3880 alt 2 hd 16 sec 135>
           /pci@1f,4000/scsi@3/sd@0,0
        1. c3t8d0 <SUN36G cyl 24620 alt 2 hd 27 sec 107>
           /pci@1f,4000/pci@4/scsi@4/sd@8,0
        2. c3t9d0 <SUN36G cyl 24620 alt 2 hd 27 sec 107>
           /pci@1f,4000/pci@4/scsi@4/sd@9,0
        3. c3t10d0 <SUN36G cyl 24620 alt 2 hd 27 sec 107>
           /pci@1f,4000/pci@4/scsi@4/sd@a,0
        4. c3t11d0 <SUN36G cyl 24620 alt 2 hd 27 sec 107>
           /pci@1f,4000/pci@4/scsi@4/sd@b,0
        5. c3t12d0 <SUN36G cyl 24620 alt 2 hd 27 sec 107>
           /pci@1f,4000/pci@4/scsi@4/sd@c,0
        6. c3t13d0 <SUN36G cyl 24620 alt 2 hd 27 sec 107>
           /pci@1f,4000/pci@4/scsi@4/sd@d,0
Specify disk (enter its number):
```
#### b. 新しい起動ディスクのデバイスパス名を書き留めます。

たとえば、この例では新しい起動ディスクはディスク 1 なので、デバイスパス名 は /pci@1f,4000/pci@4/scsi@4/sd@8,0 です。この情報は、32 ページの「新 しい起動ディスクを起動デバイスとして指定する」の手順 2 で使用します。

### c. オペレーティングシステムがインストールされた一時起動ディスクを指定しま す。

この例では、ディスク 0 を指定します。

Specify disk (enter its number): **0**

第 2 章 ホストアダプタを介したホストの起動 **21**

d. partition コマンドを実行して、「PARTITION MENU」を表示します。

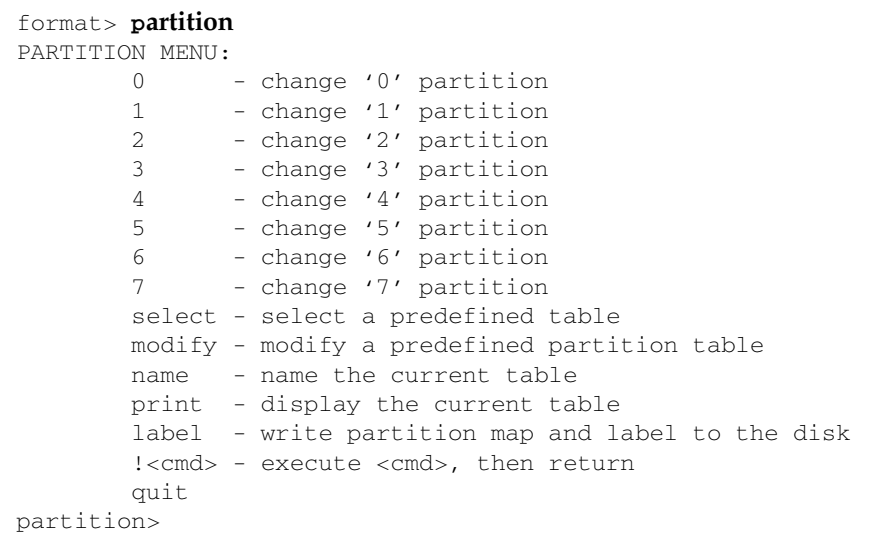

### e. print コマンドを実行して、指定したディスクのパーティションテーブルを表示 します。

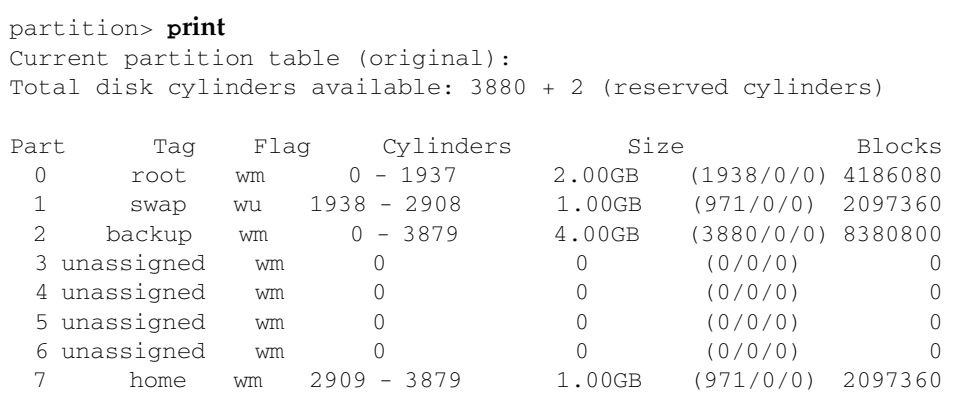

この例では、一時起動ディスクに 0 (root)、1 (swap)、7 (home) の 3 つのスライス が定義されていて、サイズはそれぞれ 2.00G バイト、1.00G バイト、1.00G バイト です。

f. 一時起動ディスクのスライスの構成 (サイズおよび番号) を記録します。書き留め たら、quit を実行します。

| partition> quit<br>FORMAT MENU: |               |                                               |
|---------------------------------|---------------|-----------------------------------------------|
|                                 |               | disk - select a disk                          |
|                                 | type          | - select (define) a disk type                 |
|                                 |               | partition - select (define) a partition table |
|                                 | current.      | - describe the current disk                   |
|                                 | format        | - format and analyze the disk                 |
|                                 | repair        | - repair a defective sector                   |
|                                 | label         | - write label to the disk                     |
|                                 | analyze       | - surface analysis                            |
|                                 | defect        | - defect list management                      |
|                                 | backup        | - search for backup labels                    |
|                                 | verify        | - read and display labels                     |
|                                 | save          | - save new disk/partition definitions         |
|                                 | inquiry       | - show vendor, product and revision           |
|                                 | volname       | - set 8-character volume name                 |
|                                 | ! <cmd></cmd> | - execute <cmd>, then return</cmd>            |
|                                 | quit          |                                               |
| format>                         |               |                                               |

この例に示すように、quit コマンドを実行すると「FORMAT MENU」に戻りま す。

6. 一時起動ディスク上の各スライスに合わせて、新しい起動ディスク上のスライスを 1 つずつ設定します。

この例では、新しい起動ディスクのルートスライス 0 に、一時起動ディスクのスライ ス 0 と同じ情報を設定します。

a. format> プロンプトで disk コマンドを実行して、新しい起動ディスクの構成設 定を開始します。

disk コマンドに、フォーマットするディスクの番号を指定して実行します。この 例では、disk 1 を実行します。

```
format> disk 1
selecting c3t8d0
[disk formatted]
FORMAT MENU:
        disk - select a disk
        type - select (define) a disk type
        partition - select (define) a partition table
       current - describe the current disk
        format - format and analyze the disk
        repair - repair a defective sector
       label - write label to the disk
        analyze - surface analysis
       defect - defect list management
        backup - search for backup labels
        verify - read and display labels
       save - save new disk/partition definitions
        inquiry - show vendor, product and revision
        volname - set 8-character volume name
        !<cmd> - execute <cmd>, then return
        quit
format>
```
この例に示すように、「FORMAT MENU」が表示されます。

### b. ディスクのデバイス名を書き留めます。

前の画面でのディスクのデバイス名は c3t8d0 です。

c. partition コマンドを実行して、「PARTITION MENU」を表示します。

| format> $p$     |                                                   |  |
|-----------------|---------------------------------------------------|--|
| PARTITION MENU: |                                                   |  |
| $\Omega$        | - change '0' partition                            |  |
| 1               | - change '1' partition                            |  |
| $\mathcal{L}$   | - change '2' partition                            |  |
| 3               | - change '3' partition                            |  |
| 4               | - change '4' partition                            |  |
| 5               | - change '5' partition                            |  |
| 6               | - change '6' partition                            |  |
| 7               | - change '7' partition                            |  |
|                 | select - select a predefined table                |  |
|                 | modify - modify a predefined partition table      |  |
|                 | name - name the current table                     |  |
|                 | print - display the current table                 |  |
|                 | label - write partition map and label to the disk |  |
|                 | : <cmd> - execute <cmd>, then return</cmd></cmd>  |  |
| quit            |                                                   |  |
| partition>      |                                                   |  |

d. 定義するスライスの番号を入力します。

この例では、スライス 0 を指定します。新しい起動ディスクのパーティション テーブルが表示されます。

```
partition> 0
Current partition table (original):
Total disk cylinders available: 24620 + 2 (reserved cylinders)
Part Tag Flag Cylinders Size Blocks
 0 root wm 0 - 90 128.37MB (91/0/0) 262899
 1 swap wu 91 - 181 128.37MB (91/0/0) 262899
 2 backup wu 0 - 24619 33.92GB (24620/0/0) 71127180
 3 unassigned wm 0 0 (0/0/0) 0
4 unassigned wm 0 0 0 (0/0/0) 0
 5 unassigned wm 0 0 (0/0/0) 0
 6 usr wm 182 - 24619 33.67GB (24438/0/0) 70601382
 7 unassigned wm 0 0 (0/0/0) 0
Enter partition id tag[root]:
```
e. パーティション識別タグを入力します。

この例では、プロンプトで疑問符 (?) を入力して、指定できるパーティション識別 タグの一覧を表示します。次に、Return キーを押して、デフォルトのパーティ ション識別タグ root を受け入れます。

Enter partition id tag[root]: **?** Expecting one of the following: (abbreviations ok): unassigned boot root swap usr backup stand var Enter partition id tag[root]: Enter partition permission flags[wm]:

### f. パーティションアクセス権フラグを入力します。

この例では、Return キーを押して、デフォルトのアクセス権フラグ wm を受け入 れます。

```
Enter partition permission flags[wm]:
Enter new starting cyl[0]:
```
### g. 新しい開始シリンダを入力します。

この例では、Return キーを押して、デフォルトの開始シリンダ 0 を受け入れま す。

```
Enter new starting cyl[0]: 
Enter partition size[262899b, 91c, 128.37mb, 0.13gb]:
```
### h. パーティションサイズを入力します。

この例では、パーティションサイズに 2.00gb を入力します。

Enter partition size[262899b, 91c, 128.37mb, 0.13gb]: **2.00gb** partition>

i. print コマンドを実行して、更新されたパーティションテーブルを表示します。

この例では、スライス 0 にタグ root およびアクセス権フラグ wm、パーティショ ンサイズ 2.00GB が設定されたことが示されます。

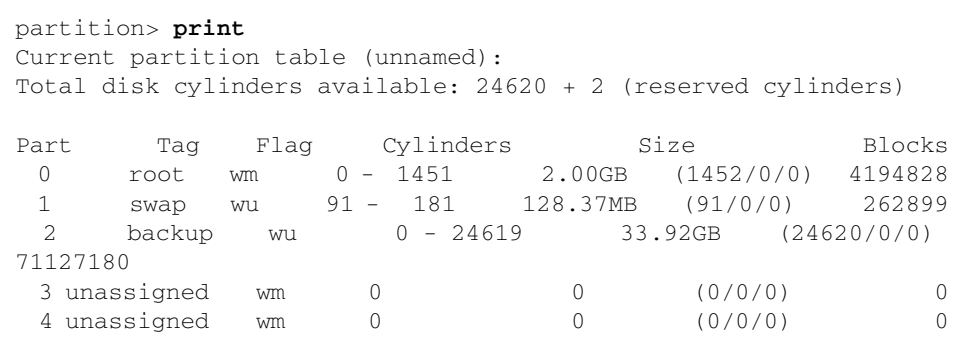

### j. 必要に応じて手順 d ~手順 i を繰り返して、一時起動ディスクと同じスライスを すべて定義します。

k. quit コマンドを実行して、「FORMAT MENU」に戻ります。

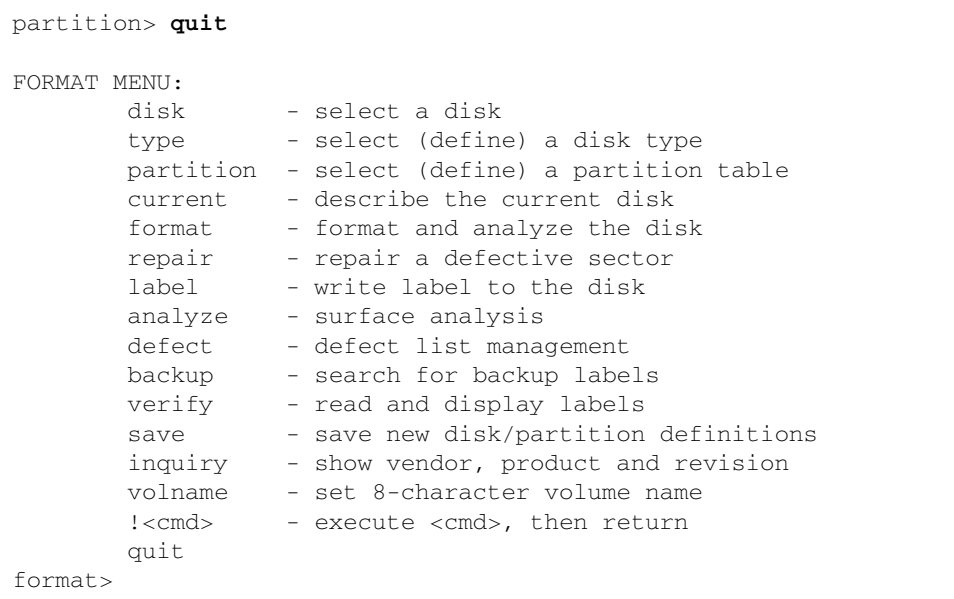

7. 新しいパーティションテーブルを設定した新しい起動ディスクにラベルを付けます。

第 2 章 ホストアダプタを介したホストの起動 **27**

a. label コマンドを実行します。

format> **label**

b. **y[es]** を入力して、処理を続けます。

```
Ready to label disk, continue? y
```
c. ラベルを付けたら、**q[uit]** を入力して format プログラムを終了します。

```
format> q
#
```
- ▼ 新しい起動ディスク上にファイルシステムを作成する
- newfs(1M) コマンドを使用して、ディスク上の各スライスにファイルシステムを作 成します。

newfs コマンドに、スライスのデバイス名を指定して実行します。この例では、 ディスク c3t8d0 のスライス 0 のデバイス名は /dev/rdsk/c3t8d0s0 です。

#### # **newfs /dev/rdsk/c3t8d0s0**

```
newfs: construct a new file system /dev/rdsk/c3t8d0s0: (y/n)? y
/dev/rdsk/c3t8d0s0: 4194828 sectors in 1452 cylinders of 27 tracks, 107
sectors
         2048.3MB in 46 cyl groups (32 c/g, 45.14MB/g, 7488 i/g)
super-block backups (for fsck -F ufs -o b=#) at:
 32, 92592, 185152, 277712, 370272, 462832, 555392, 647952, 740512, 833072,
 925632, 1018192, 1110752, 1203312, 1295872, 1388432, 1480992, 1573552,
 1666112, 1758672, 1851232, 1943792, 2036352, 2128912, 2221472, 2314032,
 2406592, 2499152, 2591712, 2684272, 2776832, 2869392, 2958368, 3050928,
  3143488, 3236048, 3328608, 3421168, 3513728, 3606288, 3698848, 3791408,
  3883968, 3976528, 4069088, 4161648,
```
詳細は、Solaris のシステム管理マニュアルに記載されたファイルシステムの作成手 順の説明を参照してください。

この手順を実行して、新しい起動ディスクの各スライスに一時起動ディスクと同じ ファイルシステムを作成します。作成が終了したら、30 ページの「新しい起動ディ スクにルート以外のファイルシステムの内容をコピーする」に進みます。

### ▼ 新しい起動ディスクに起動ブロックおよびルートファイルシ ステムの内容をコピーする

1. 新しいディスクのルート (/) ファイルシステムに起動ブロックをインストールしま す。

この例では、installboot(1M) コマンドを使用して起動ブロックをインストールし ます。起動ブロックは、/usr/platform/*platform\_name*/lib/fs/ufs/bootblk ディレクトリ内にあります。この例では、プラットフォーム名を指定するコマンド行 で、uname コマンドと -i オプションを単一引用符で囲んで指定して、uname コマ ンドを起動させます。

# **/usr/sbin/installboot /usr/platform/'uname -i'/lib/fs/ufs/bootblk \ /dev/rdsk/c3t8d0s0** 

> 詳細は、Solaris のシステム管理マニュアルに記載された起動ブロックのインストー ル手順の説明を参照してください。

2. 新しい起動ディスクのスライス 0 のルートファイルシステムを、/mnt にマウントし ます。

# **mount /dev/dsk/c3t8d0s0 /mnt**

3. ufsdump(1M) および ufsrestore(1M) コマンドを使用して、ルートファイルシステ ムの内容を、一時起動ディスクから新しい起動ディスクのルートスライス (マウント 先は /mnt) にコピーします。

![](_page_40_Picture_168.jpeg)

第 2 章 ホストアダプタを介したホストの起動 **29**

4. スライス 0 のルートファイルシステムを、/mnt からマウント解除します。

# **umount /mnt**

- ▼ 新しい起動ディスクにルート以外のファイルシステムの内容 をコピーする
- 1. ファイルシステムを、/mnt にマウントします。 この例では、スライス 7 の /home ファイルシステムを新しい起動ディスクにコピー します。

# **mount /dev/dsk/c3t8d0s7 /mnt**

2. ufsdump(1M) および ufsrestore(1M) コマンドを使用して、ファイルシステムの内 容を、一時起動ディスクから新しい起動ディスクにコピーします。

```
# ufsdump 0f - /dev/rdsk/c0t0d0s0 | ( cd /mnt; ufsrestore rf -)
   DUMP: Writing 32 Kilobyte records
   DUMP: Date of this level 0 dump: Tue 19 Feb 2002 02:44:35 PM PST
   DUMP: Date of last level 0 dump: the epoch
  DUMP: Dumping /dev/rdsk/c3t8d0s0 (hba2-81:/) to standard output.
   DUMP: Mapping (Pass I) [regular files]
   DUMP: Mapping (Pass II) [directories]
   DUMP: Estimated 1818082 blocks (887.74MB).
   DUMP: Dumping (Pass III) [directories]
   DUMP: Dumping (Pass IV) [regular files]
Warning: ./lost+found: File exists
  DUMP: 88.77% done, finished in 0:01
   DUMP: 1818046 blocks (887.72MB) on 1 volume at 1363 KB/sec
   DUMP: DUMP IS DONE
#
```
3. ファイルシステムを、/mnt からマウント解除します。

# **umount /mnt**

- 4. 必要に応じて手順 1 ~手順 3 を繰り返して、ファイルシステムの内容を新しい起動 ディスクにすべてコピーします。コピーが終了したら、31 ページの「vfstab ファ イルを更新する」に進みます。
- **30** Sun StorEdge PCI Dual Ultra3 SCSI Host Adapter 設置マニュアル 2002 年 6 月
- ▼ vfstab ファイルを更新する
	- 1. 新しい起動ディスクのスライス 0 のルートファイルシステムを、/mnt にマウントし ます。

# **mount /dev/dsk/c3t8d0s0 /mnt**

2. /mnt/etc ディレクトリに移動して、vfstab(4) ファイルを開いて編集します。 次に示すように、定義されたファイルシステムが表示されます。

![](_page_42_Picture_134.jpeg)

### 3. 一時起動ディスクの名前を新しい起動ディスクの名前に置き換えたあと、ファイルを 保存して閉じます。

この例では、スライス 0、1、7 のマウントテーブルエントリのディスク名が、c0t0 から c3t8 に変更されています。

![](_page_42_Picture_135.jpeg)

4. ファイルシステムを、/mnt からマウント解除します。

# **umount /mnt**

### ▼ 新しい起動ディスクを起動デバイスとして指定する

1. ホストアダプタを装備したホストの実行レベルを 0 に落として、ok プロンプトを表 示させます。

各構成で使用できるホストの停止コマンドについては、Solaris のシステム管理マ ニュアルを参照してください。この例では、shutdown(1M) コマンドを使用しま す。

# **shutdown** ... ok

2. nvalias コマンドを使用して、ディスクのデバイス名に短い別名を設定します。 この例では、21 ページの手順 5 で書き留めたディスク 1 のデバイスパス名 **/pci@1f,4000/pci@4/scsi@4/sd@8,0** を指定します。

ok **nvalias disk1 /pci@1f,4000/pci@4/scsi@4/sd@8,0**

3. nvstore コマンドを実行して新しい別名を保存し、続けて reset all コマンドを実 行します。

ok **nvstore** ok **reset-all**

- 4. 新しい起動ディスクをデフォルトの boot-device として定義します。
	- a. setenv コマンドに、boot-device パラメタと新しいディスクの名前を指定して 実行します。

ok **setenv boot-device disk1**

b. reset コマンドを実行します。

ok **reset**

5. boot コマンドに -r オプションを付けて実行し、ホストアダプタが Solaris オペ レーティング環境に認識および検出されるようにします。

ok **boot -r**

### 付録 A

# Ultra3 SCSI について

この章では、Ultra3 SCSI の構成規則に関する一般的な情報を提供します。

# ターゲット装置

160M バイト/秒の性能の Ultra3 SCSI では、ホストアダプタカードの各ポートに最大 15 の装置を接続できます。

ホストアダプタカードの各ポートで使用できるターゲットアドレス (SCSI ID) は、  $0 \sim F$ です。

注 – SCSI ID 7 は、ホストアダプタカード用に予約されています。

## バスの長さ

二地点間接続では、バスの長さは最長 25 m (78.74 フィート) です。分岐接続構成で は、バスの長さは最長 12 m (39.37 フィート) に制限されます。

次の表に、各タイプの SCSI バスの長さを示します。

表 A-1 バスの制限

![](_page_45_Picture_192.jpeg)

### ケーブル配線および終端抵抗の設定

次のケーブル配線ガイドラインを参考にして、装置の適切なケーブル配線および終端 抵抗の設定を確認してください。

- Ultra3 SCSI の性能を維持するには、すべてのケーブルを Ultra3 SCSI 対応にする 必要があります。
- SCSI バスの終端抵抗は、正しく設定する必要があります。サンのほとんどの装置 の終端抵抗は、自動設定になっています。詳細は、装置に付属のマニュアルを参 照してください。

SCSI バスは、終端にアクティブ終端抵抗を使用します。

Sun StorEdge PCI Dual Ultra3 SCSI ホストアダプタの終端抵抗のデフォルトの ジャンパ設定は、次のとおりです。

ジャンパ J4 : 2-3 : ポート 2 の下位バイト (J2 コネクタ)

ジャンパ J5 : 2-3 : ポート 2 の上位バイト (J2 コネクタ)

ジャンパ J8 : 1-2 : ポート 1 の下位バイト (J1 コネクタ)

ジャンパ J9 : 1-2 : ポート 1 の上位バイト (J1 コネクタ)

終端抵抗でのジャンパ設定によって、次のことが使用可能および使用不可になり ます。

1-2 : 自動での終端抵抗の設定が使用可能になる

2-3 : 手動での終端抵抗の設定が使用可能になる

ジャンパなし : 終端抵抗の設定が使用不可になる

バスの終端の装置では、これに従って終端抵抗を設定する必要があります。

# SCSI の記号

SCSI ポートのそばには、次のいずれかの記号が付いています。この記号は、ポート が使用する SCSI のタイプを示します。次のアイコンが、単独でまたは説明文ととも に付いています。

![](_page_46_Picture_3.jpeg)

![](_page_46_Picture_4.jpeg)

![](_page_46_Picture_5.jpeg)

SE LVD LVD/MSE HVD

![](_page_46_Picture_62.jpeg)

# 付録 B

# 仕様 (差動型)

この章では、低電圧差動型ホストアダプタの仕様について説明します。

# 物理寸法

表 B-1 物理寸法

![](_page_48_Picture_72.jpeg)

# 電力要件

表 B-2 電力要件

![](_page_49_Picture_160.jpeg)

# 性能仕様

### 表 B-3 性能仕様

![](_page_49_Picture_161.jpeg)

# PCI エッジコネクタピンの定義

ピン 説明 ピン 説明 ピン 説明 ピン 説明 1 -12V 25 +3.3V 49 GND 73 GND 2 TCK 26 C\_BE3 50 KEYWAY 74 AD[55] 3 GND 27 AD23 51 KEYWAY 75 AD[53] 4 TDO 28 GND 52 AD08 76 GND 5 +5V 29 AD21 53 AD07 77 AD[51] 6 +5V 30 AD19 54 +3.3V 78 AD[49] 7 INTB 31 +3.3V 55 AD05 79 +5V/+3.3V 8 INTD 32 AD17 56 AD03 80 AD[47] 9 GND (PRSNT1) 33 C\_BE2 57 GND 81 AD[45] 10 RESERVED 34 GND 58 AD01 82 GND 11 GND (PRSNT2) 35 IRDY 59 3V/5V 83 AD[43] 12 KEYWAY 36 +3.3V 60 ACK64 84 AD[41] 13 KEYWAY 37 DEVSEL 61 +5V 85 GND 14 RESERVED 38 GND 62 +5V 86 AD[39] 15 GND 39 LOCK 63 RESERVED 87 AD[37] 16 CLK 40 PERR 64 GND 88 +5V/+3.3V 17 GND 41 +3.3V 65 C/BE[6]# 89 AD[35] 18 REQ 42 SERR 66 C/BE[4]# 90 AD[33] 19 3V/5V 43 +3.3V 67 GND 91 GND 20 AD31 44 C\_BE1 68 AD[63] 92 RESERVED 21 AD29 45 AD14 69 AD[61] 93 RESERVED 22 GND 46 GND 70 +5V/+3.3V 94 GND 23 AD27 47 AD12 71 AD[59] 24 AD25 48 AD10 72 AD[57]

表 B-4 PCI エッジコネクタピンの定義 J1B (上部)

付録 B 仕様 ( 差動型 ) **39**

表 B-5 PCI エッジコネクタピンの定義 J1A (下部)

| ピン                      | 説明                         | ピン       | 説明                   | ピン | 説明               | ピン     | 説明              |
|-------------------------|----------------------------|----------|----------------------|----|------------------|--------|-----------------|
| $\mathbf{1}$            | <b>TRST</b>                | 25       | AD24                 | 49 | AD <sub>09</sub> | 73     | AD[56]          |
| $\overline{2}$          | $+12V$                     | 26       | <b>IDSEL</b>         | 50 | <b>KEYWAY</b>    | 74     | AD[54]          |
| 3                       | <b>TMS</b>                 | 27       | $+3.3V$              | 51 | <b>KEYWAY</b>    | 75     | $+5V/+3.3V$     |
| $\overline{\mathbf{4}}$ | TDI                        | 28       | AD22                 | 52 | $C$ $BE0$        | 76     | AD[52]          |
| 5                       | $+5V$                      | 29       | AD20                 | 53 | $+3.3V$          | 77     | AD[50]          |
| 6                       | <b>INTA</b>                | $30\,$   | $\operatorname{GND}$ | 54 | AD <sub>06</sub> | 78     | <b>GND</b>      |
| 7                       | $\ensuremath{\text{INTC}}$ | 31       | AD18                 | 55 | AD04             | 79     | AD[48]          |
| 8                       | $+5V$                      | 32       | AD16                 | 56 | <b>GND</b>       | 80     | AD[46]          |
| 9                       | <b>RESERVED</b>            | 33       | $+3.3V$              | 57 | AD02             | 81     | <b>GND</b>      |
| $10\,$                  | 3V/5V                      | 34       | <b>FRAME</b>         | 58 | AD00             | 82     | AD[44]          |
| $11\,$                  | <b>RESERVED</b>            | 35       | $\mbox{GND}$         | 59 | 3V/5V            | 83     | AD[42]          |
| 12                      | <b>KEYWAY</b>              | 36       | <b>TRDY</b>          | 60 | REQ64            | $84\,$ | $+5V/+3.3V$     |
| 13                      | <b>KEYWAY</b>              | 37       | <b>GND</b>           | 61 | $+5V$            | 85     | AD[40]          |
| 14                      | <b>RESERVED</b>            | 38       | <b>STOP</b>          | 62 | $+5V$            | 86     | AD[38]          |
| 15                      | <b>RST</b>                 | 39       | $+3.3V$              | 63 | $\mathrm{GND}$   | 87     | <b>GND</b>      |
| 16                      | 3V/5V                      | $40\,$   | <b>SDONE</b>         | 64 | $C/BE[7]$ #      | 88     | AD[36]          |
| 17                      | <b>GNT</b>                 | $41\,$   | <b>SBO</b>           | 65 | $C/BE[5]$ #      | 89     | AD[34]          |
| 18                      | <b>GND</b>                 | 42       | <b>GND</b>           | 66 | $+5V/+3.3V$      | 90     | <b>GND</b>      |
| 19                      | <b>RESERVED</b>            | 43       | PAR                  | 67 | PAR64            | 91     | AD[32]          |
| 20                      | AD <sub>30</sub>           | $44\,$   | AD15                 | 68 | AD[62]           | 92     | <b>RESERVED</b> |
| 21                      | $+3.3V$                    | 45       | $+3.3V$              | 69 | <b>GND</b>       | 93     | $\mathrm{GND}$  |
| 22                      | AD28                       | 46       | AD <sub>13</sub>     | 70 | AD[60]           | 94     | <b>RESERVED</b> |
| 23                      | AD26                       | 47       | AD11                 | 71 | AD[58]           |        |                 |
| 24                      | <b>GND</b>                 | $\rm 48$ | $\operatorname{GND}$ | 72 | <b>GND</b>       |        |                 |

# SCSI コネクタピンの定義

![](_page_52_Figure_1.jpeg)

図 B-1 VHDCI および内部 SCSI コネクタ

表 B-6 SCSI コネクタピンの定義

| ピン             | 説明              | ピン     | 説明           | ピン     | 説明             |
|----------------|-----------------|--------|--------------|--------|----------------|
| $\mathbf{1}$   | $+SD(12)$       | 24     | $+RST$       | 47     | $SD(6)$ -      |
| $\overline{2}$ | $+SD(13)$       | 25     | $+{\rm MSC}$ | $48\,$ | $SD(7)$ -      |
| 3              | $+SD(14)$       | 26     | $+$ SEL      | 49     | SDP-           |
| $\overline{4}$ | $+SD(15)$       | 27     | $+C/D$       | 50     | ケーブルセンス (GND)  |
| 5              | $+SDP(1)$       | 28     | $+$ REQ      | 51     | <b>TERMPWR</b> |
| 6              | <b>GND</b>      | 29     | $+I/O$       | 52     | <b>TERMPWR</b> |
| 7              | $+SD(0)$        | $30\,$ | <b>GND</b>   | 53     | <b>OPEN</b>    |
| 8              | $+SD(1)$        | 31     | $+SD(8)$     | 54     | ATN-           |
| 9              | $+SD(2)$        | 32     | $+SD(9)$     | 55     | <b>GND</b>     |
| $10\,$         | $+SD(3)$        | 33     | $+SD(10)$    | 56     | BSY-           |
| 11             | $+SD(4)$        | 34     | $+SD(11)$    | 57     | ACK-           |
| 12             | $+SD(5)$        | 35     | $SD(12)$ -   | 58     | RST-           |
| 13             | $+SD(6)$        | 36     | $SD(13)$ -   | 59     | MSG-           |
| 14             | $+SD(7)$        | 37     | $SD(14)$ -   | 60     | SEL-           |
| 15             | $+SDP$          | 38     | $SP(15)$ -   | 61     | $C/D$ -        |
| 16             | <b>DIFFSENS</b> | 39     | $SDP(1)$ -   | 62     | REQ-           |
| 17             | <b>TERMPWR</b>  | 40     | <b>GND</b>   | 63     | $I/O-$         |

付録 B 仕様 ( 差動型 ) **41**

| ピン | 説明             | ピン | 説明        | ピン | 説明         |
|----|----------------|----|-----------|----|------------|
| 18 | <b>TERMPWR</b> | 41 | $SD(0)$ - | 64 | <b>GND</b> |
| 19 | <b>OPEN</b>    | 42 | $SD(1)$ - | 65 | $SD(8)$ -  |
| 20 | $+ATN$         | 43 | $SD(2)$ - | 66 | $SD(9)$ -  |
| 21 | <b>GND</b>     | 44 | $SD(3)$ - | 67 | $SD(10)$ - |
| 22 | $+BSY$         | 45 | $SD(4)$ - | 68 | $SD(11)$ - |
| 23 | $+ACK$         | 46 | $SD(5)$ - |    |            |

表 B-6 SCSI コネクタピンの定義 (続き)

付録 C

# 適合に関する宣言および適合規制条 件、安全のための注意事項

この付録では、Sun StorEdge PCI Dual Ultra3 SCSI ホストアダプタに関する次の情 報を提供します。

![](_page_54_Picture_43.jpeg)

# Declaration of Conformity

![](_page_56_Picture_139.jpeg)

#### **EMC**

USA – FCC Class B

This equipment complies with Part 15 of the FCC Rules. Operation is subject to the following two conditions:

1. This equipment may not cause harmful interference.

2. This equipment must accept any interference that may cause undesired operation.

#### **European Union**

This equipment complies with the following requirements of the EMC Directive 89/336/EEC:

![](_page_56_Picture_140.jpeg)

#### **Safety**

This equipment complies with the following requirements of the Low Voltage Directive 73/23/EEC:

EC Type Examination Certificates:

![](_page_56_Picture_141.jpeg)

#### **Supplementary Information**

This product was tested and complies with all the requirements for the CE Mark.

![](_page_56_Picture_142.jpeg)

付録 C 適合に関する宣言および適合規制条件、安全のための注意事項 **45**

# Regulatory Compliance Statements

サンの製品には、次の適合規制条件のクラスが明記されています。

- 米連邦通信委員会 (FCC) アメリカ合衆国
- Department of Communications (DOC) Canada
- 情報処理装置等電波障害自主規制協議会 (VCCI) 日本

本装置を設置する前に、装置に記載されているマークに従って、該当する節をよくお読みください。

#### FCC Class A Notice

This device complies with Part 15 of the FCC Rules. Operation is subject to the following two conditions:

1. This device may not cause harmful interference.

2. This device must accept any interference received, including interference that may cause undesired operation.

**Note:** This equipment has been tested and found to comply with the limits for a Class A digital device, pursuant to Part 15 of the FCC Rules. These limits are designed to provide reasonable protection against harmful interference when the equipment is operated in a commercial environment. This equipment generates, uses and can radiate radio frequency energy and, if not installed and used in accordance with the instruction manual, may cause harmful interference to radio communications. Operation of this equipment in a residential area is likely to cause harmful interference in which case the user will be required to correct the interference at his own expense.

**Shielded Cables:** Connections between the workstation and peripherals must be made using shielded cables in order to maintain compliance with FCC radio frequency emission limits. Networking connections can be made using unshielded twisted-pair (UTP) cables.

**Modifications:** Any modifications made to this device that are not approved by Sun Microsystems, Inc. may void the authority granted to the user by the FCC to operate this equipment.

#### FCC Class B Notice

This device complies with Part 15 of the FCC Rules. Operation is subject to the following two conditions:

1. This device may not cause harmful interference.

2. This device must accept any interference received, including interference that may cause undesired operation.

**Note:** This equipment has been tested and found to comply with the limits for a Class B digital device, pursuant to Part 15 of the FCC Rules. These limits are designed to provide reasonable protection against harmful interference in a residential installation. This equipment generates, uses and can radiate radio frequency energy and, if not installed and used in accordance with the instructions, may cause harmful interference to radio communications. However, there is no guarantee that interference will not occur in a particular installation. If this equipment does cause harmful interference to radio or television reception, which can be determined by turning the equipment off and on, the user is encouraged to try to correct the interference by one or more of the following measures:

- Reorient or relocate the receiving antenna.
- Increase the separation between the equipment and receiver.
- Connect the equipment into an outlet on a circuit different from that to which the receiver is connected.
- Consult the dealer or an experienced radio/television technician for help.

**Shielded Cables:** Connections between the workstation and peripherals must be made using shielded cables in order to maintain compliance with FCC radio frequency emission limits. Networking connections can be made using unshielded twisted pair (UTP) cables.

**Modifications:** Any modifications made to this device that are not approved by Sun Microsystems, Inc. may void the authority granted to the user by the FCC to operate this equipment.

基準について

### クラスAVCCI基準について

クラスAVCCIの表示があるワークステーションおよびオプション製品は、クラスA情報技 術装置です。これらの製品には、下記の項目が該当します。

この装置は、情報処理装置等電波障害自主規制協議会(VCCI)の基準に基づくクラス A情報技術装置です。この装置を家庭環境で使用すると電波妨害を引き起こすことが あります。この場合には使用者が適切な対策を講ずるよう要求されることがあります。

### クラスBVCCI 基準について

クラスBVCCIの表示 |VC があるワークステーションおよびオプション製品は、クラ スB情報技術装置です。これらの製品には、下記の項目が該当します。

この装置は、情報処理装置等電波障害自主規制協議会(VCCI)の基準に基づくクラス B情報技術装置です。この装置は、家庭環境で使用することを目的としていますが、 この装置がラジオやテレビジョン受信機に近接して使用されると、受信障害を引き起 こすことがあります。取扱説明書に従って正しい取り扱いをしてください。

安全のための注意事項

作業を開始する前に、必ずこの節をお読みください。以下 では、Sun Microsystems, Inc. の製品を安全に取り扱って いただくための注意事項について説明しています。

### 取り扱いの注意

システムを設置する場合には、次のことに注意してくださ い。

- 装置上に記載されている注意事項や取り扱い方法に 従ってください。
- ご使用の電源の電圧や周波数が、装置の電気定格表示 と一致していることを確認してください。
- 装置の開口部に物を差し込まないでください。内部は 高電圧になります。金属など導体を入れるとショート して、発火、感電、装置の損傷の原因となることがあ ります。

### 記号について

このマニュアルでは、以下の記号を使用しています。

![](_page_60_Picture_9.jpeg)

注意 – 事故や装置故障が発生する危険性があり ます。指示に従ってください。

![](_page_60_Picture_11.jpeg)

注意 – 表面は高温です。触れないでください。 火傷をする危険性があります。

![](_page_60_Picture_13.jpeg)

注意 – 高電圧です。感電や怪我を防ぐため、説 明に従ってください。

![](_page_60_Picture_15.jpeg)

オン – システムに AC 電源を供給します

装置の電源スイッチの種類に応じて、以下のどちらかの記 号を使用しています。

![](_page_60_Picture_18.jpeg)

オフ – システムへの AC 電源の供給を停止しま す。

![](_page_60_Picture_20.jpeg)

スタンバイ – システムはスタンバイモードに なっています。

### 装置の改造

装置に対して機械的または電気的な改造をしないでくださ い。 Sun Microsystems, Inc. は、改造されたサンの製品に 対して一切の責任を負いません。

### サン製品の設置場所

![](_page_60_Picture_25.jpeg)

注意 – 装置が過熱すると、信頼性が損われま す。装置の開口部を塞いだり覆ったりしないで ください。また、装置の近くに放熱機器を置か ないでください。

![](_page_60_Picture_27.jpeg)

注意 – ドイツ規格協会 (DIN) 45 635 第 1000 部 で定められている作業環境の騒音の水準は 70Db(A) 以下である必要があります。

### SELV 対応

I/O 接続の安全状態は、SELV (Safety Extra Low Voltage) の条件を満たしています。

### 電源コードの接続

![](_page_61_Picture_1.jpeg)

注意 – サンの製品は、アースされた中性線を持 つ単相電力系を使用する設計になっています。 それ以外の電源にサンの製品を接続すると、感 電や故障の原因になります。建物に供給されて いる電力の種類がわからない場合は、施設の管 理者または有資格の技術者に問い合わせてくだ さい。

![](_page_61_Picture_3.jpeg)

注意 – 家庭用延長コードをサンの製品に接続し ないでください。必ずしもすべての電源コード の定格電流が同じではありません。家庭用の延 長コードには過負荷保護がないため、コン ピュータ用に使用することはできません

![](_page_61_Picture_5.jpeg)

注意 – サンの製品は、アース付き (3 線式) の電 源コードを使用しています。アースしたコンセ ントに電源コードを接続してください。この警 告を守らない場合は、感電する危険性がありま す。

以下の注意事項は、スタンバイ電源スイッチを装備してい る装置にだけ該当します。

![](_page_61_Picture_8.jpeg)

注意 – この製品では、電源スイッチを切った場 合でもスタンバイ状態が保たれています。完全 に電源を切るためには、電源プラグを抜いてく ださい。電源プラグを設置場所の近くのアース された電源コンセントに差し込んでください。 システムシャーシから電源装置が取り外された 状態で、電源コードを接続しないでください。

### リチウム電池

![](_page_61_Picture_11.jpeg)

注意 – サンの CPU ボード上にある実時間時計 (SGS No. MK48T59Y、MK48TXXB-XX、 MK48T18-XXXPCZ、M48T59W-XXXPCZ、 MK48T08) には、リチウム電池が埋め込まれて います。ユーザー自身でこのリチウム電池を交 換することはできません。誤った処置をすると 爆発する危険性があります。電池を火の中に投 入しないでください。また、リチウム電池を分 解したり充電したりしないでください。

### システム本体のカバー

カード、メモリー、内部記憶装置を追加するためには、サ ンのシステム本体のカバーを取り外す必要があります。作 業後は、必ずカバーをもとどおりに取り付けてから、電源 を入れてください。

![](_page_61_Picture_15.jpeg)

注意 – カバーを閉じてから電源を入れてくださ い。サンの製品をカバーを開けたまま使用する のは危険です。傷害や故障の原因になります。

### レーザー規定適合について

サンの製品は、レーザー規定クラス 1 に準拠するレーザー 技術を使用しています。

> Class 1 Laser Product Luokan 1 Laserlaite Klasse 1 Laser Apparat Laser KLasse 1

### CD-ROM

![](_page_61_Picture_21.jpeg)

注意 – このマニュアルに記載されていない操作 を行うと、有害な電波や光線が漏れる可能性が あります。

### GOST-R Certification Mark

![](_page_61_Picture_24.jpeg)